## DayClock Duo video calling manual

To be able to use video calling on the DayClock Duo, the following are necessary

- the Google Duo application
- $\bullet$  a Gmail account of the administrator(s)
- a Gmail account of the user
- the DayClock settings menu

## **DayClock (one time setting)**

- 1. Go to the DayClock "Settings" menu.
- 2. Select "Extra"
- 3. Select "Start Duo"
- 4. Configure Duo with the user's existing or newly created Gmail account. If the user does not have a mobile phone number himself, you can also use another mobile number (this is only for verification during setup).
- 5. After this configuration, the DayClock is ready for video calling (it takes a few minutes for the Gmail account to become visible to the Duo of the administrator).
- 6. Return to the clock display..

## **Video calling via the DayClock app**

- 1. Select "Today"
- 2. Then select the "video calling" button in the "Google Duo" section. The user now sees on the DayClock "You will be called in a minute…"
- 3. The administrator then starts the Duo app.
- 4. Start the video call. When the user has their own phone number, you can search in Duo by phone number, otherwise by the user's created Gmail account.
- 5. Now let the user accept the conversation via the blue video button.

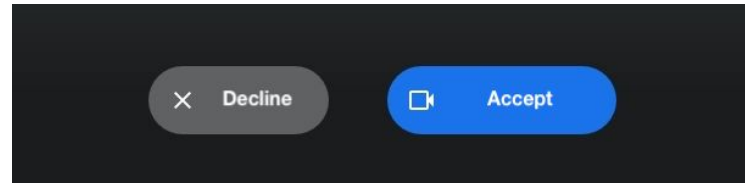

- 6. The administrator ends the video call in the Duo app.
- 7. The administrator then presses the red button at "Google Duo" in the DayClock app and the user automatically returns to the clock display.

## **Video calling via the DayClocks Dashboard**

- 1. Select "Today".
- 2. Then select the "video calling" button in the "Google Duo" section. The user now sees on the DayClock "You will be called in a minute…"
- 3. The administrator then starts the Duo app.
- 4. Start the video call. When the user has their own phone number, you can search in Duo by phone number, otherwise by the user's created Gmail account.
- 5. Now let the user accept the conversation via the blue video button.

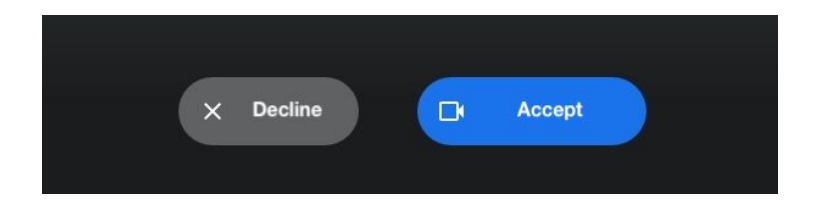

- 6. The administrator ends the video call in the Duo app.
- 7. The administrator then presses the red button at "Google Duo" in the DayClock app and the user automatically returns to the clock display.

Tip 1:

If you are not yet familiar with Google Duo, we advise you to download this app (which is very simple) and try it out yourself. No support is provided for the use of Google Duo itself.

Tip 2:

When you install the DayClock with the user, test video calling immediately on location.

[www.dayclocks.nl](http://www.dayclocks.nl/) info@dayclocks.nl